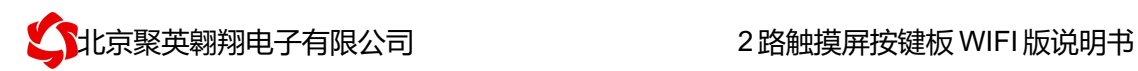

## 2 路触摸屏按键板说明书

V1.1

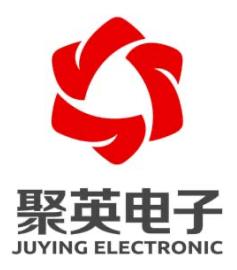

北京聚英翱翔电子有限责任公司 **2017** 年 **3** 月

录 目

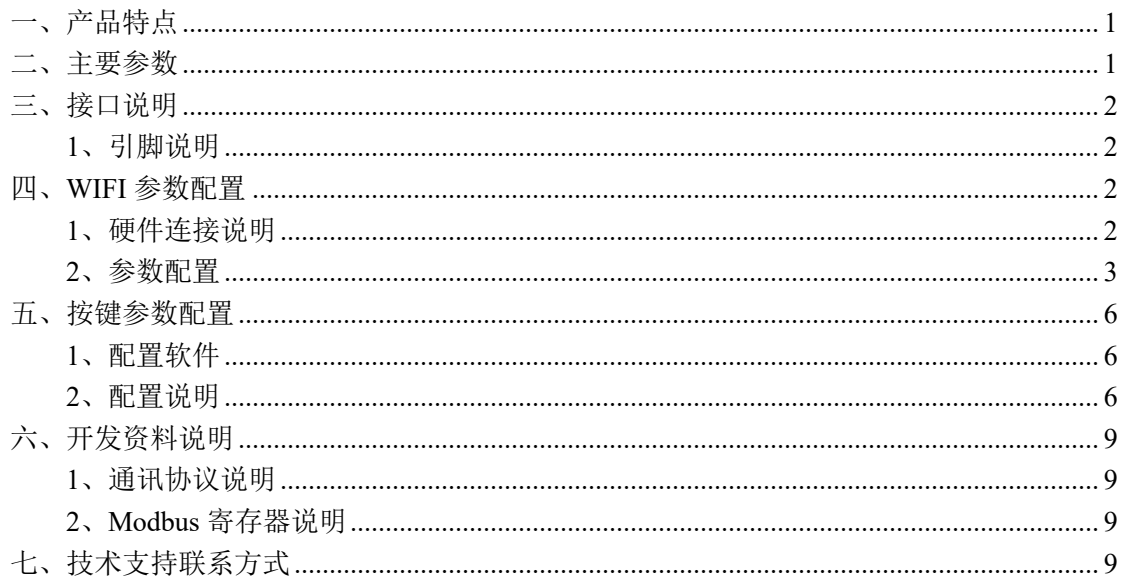

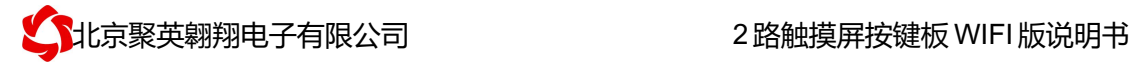

## 一、产品特点

- 供电 DC7-30V;
- **●** 通讯接口支持无线 WIFI 通讯;
- 通信波特率: 2400,4800,9600,19200,38400 (可以通过软件修改, 默认 9600);
- **●** 通信协议: 支持标准 modbus RTU 协议;
- l 电容触摸屏;
- 2 个手动控制按键控制对应 4 个输出;
- 2 个按键指示灯实时更新对应输出状态
- 2 个按键可配置对应输出参数

### 二、主要参数

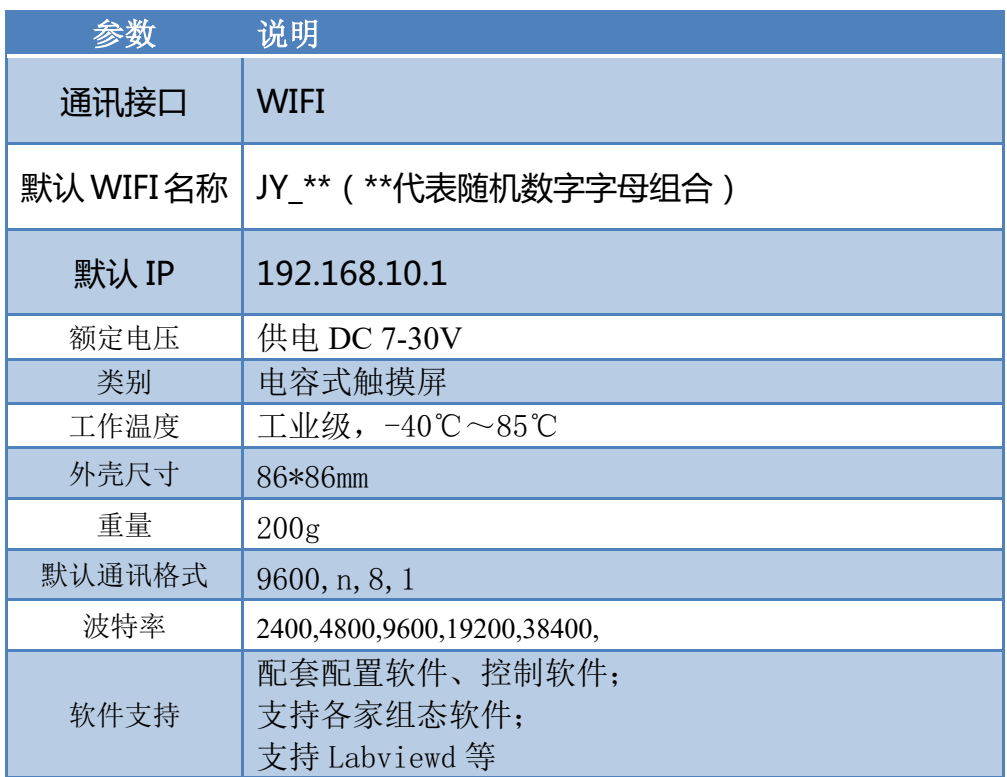

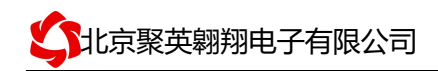

## 三、接口说明

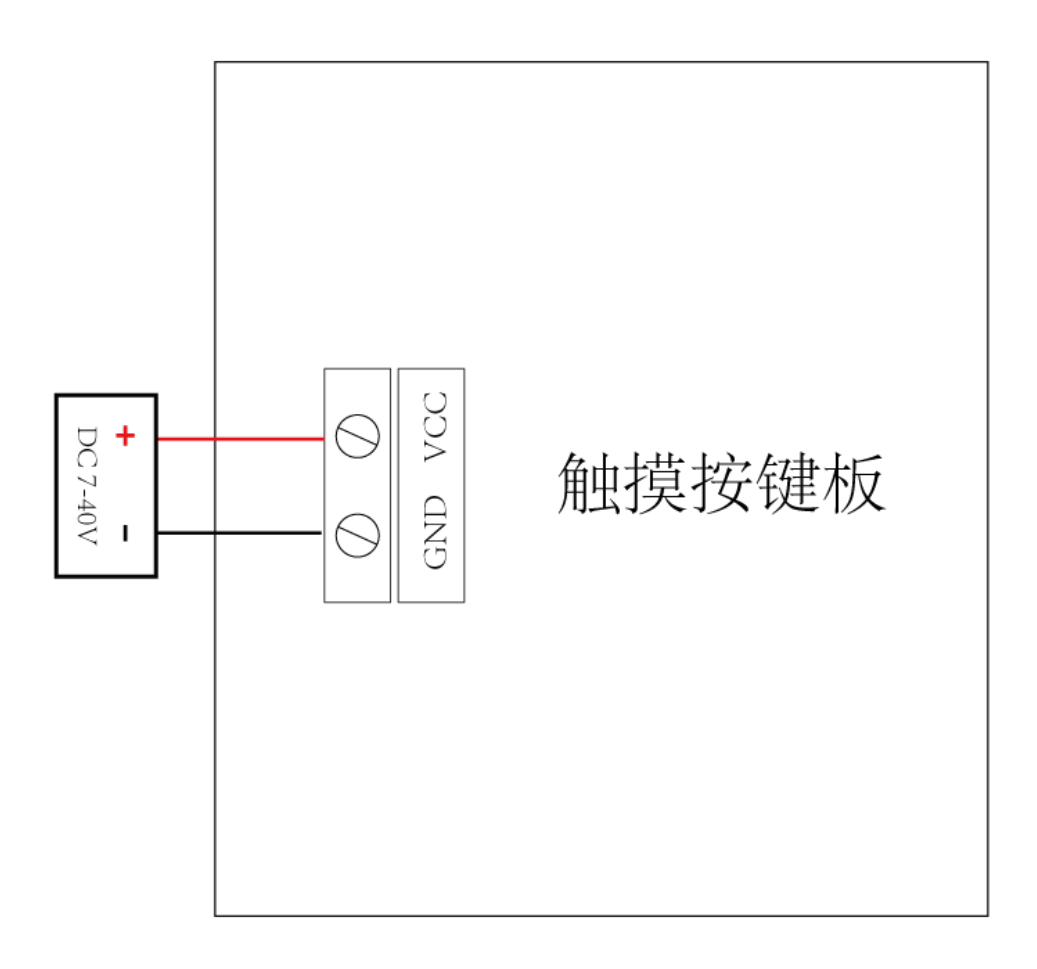

#### **1**、引脚说明

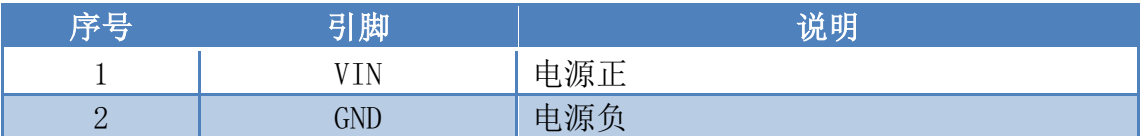

### 四、**WIFI** 参数配置

WIFI 版设备通过网页方式来进行参数配置, 设备具有独立的 WIFI 信号, 信号名称: JY\_\*\*\*\*。

#### **1**、硬件连接说明

官网: www.juyingele.com <br>
まては、WWW.juyingele.com を はんしゃ のは のは のは のは はんしょう 设备供电后, 设备默认 WIFI 信号名称: JY \*\*\*\*, 连接密码: 12345678.

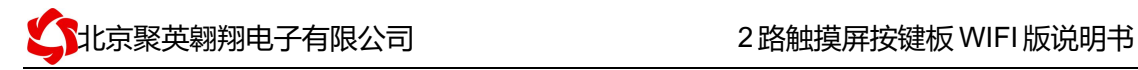

设备默认 IP: 192.168.10.1, 登录账号: admin, 密码: admin。

#### **2**、参数配置

① 上电等待 5s 后,出现设备的 WIFI 信号,用电脑或手机连接设备 WIFI 信号  $($  JY\_\*\*\*\*)

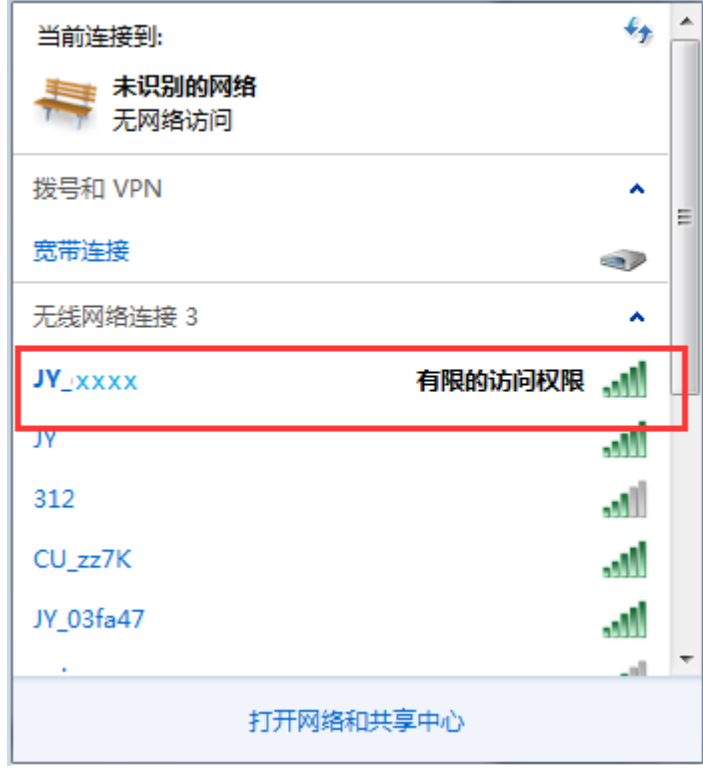

② 打开浏览器输入地址:192.168.10.1,进入 WIFI 配置界面,总界面如下所示:

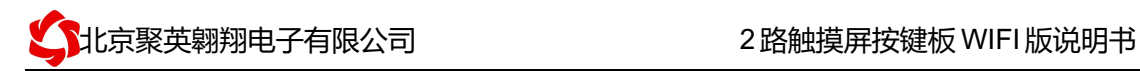

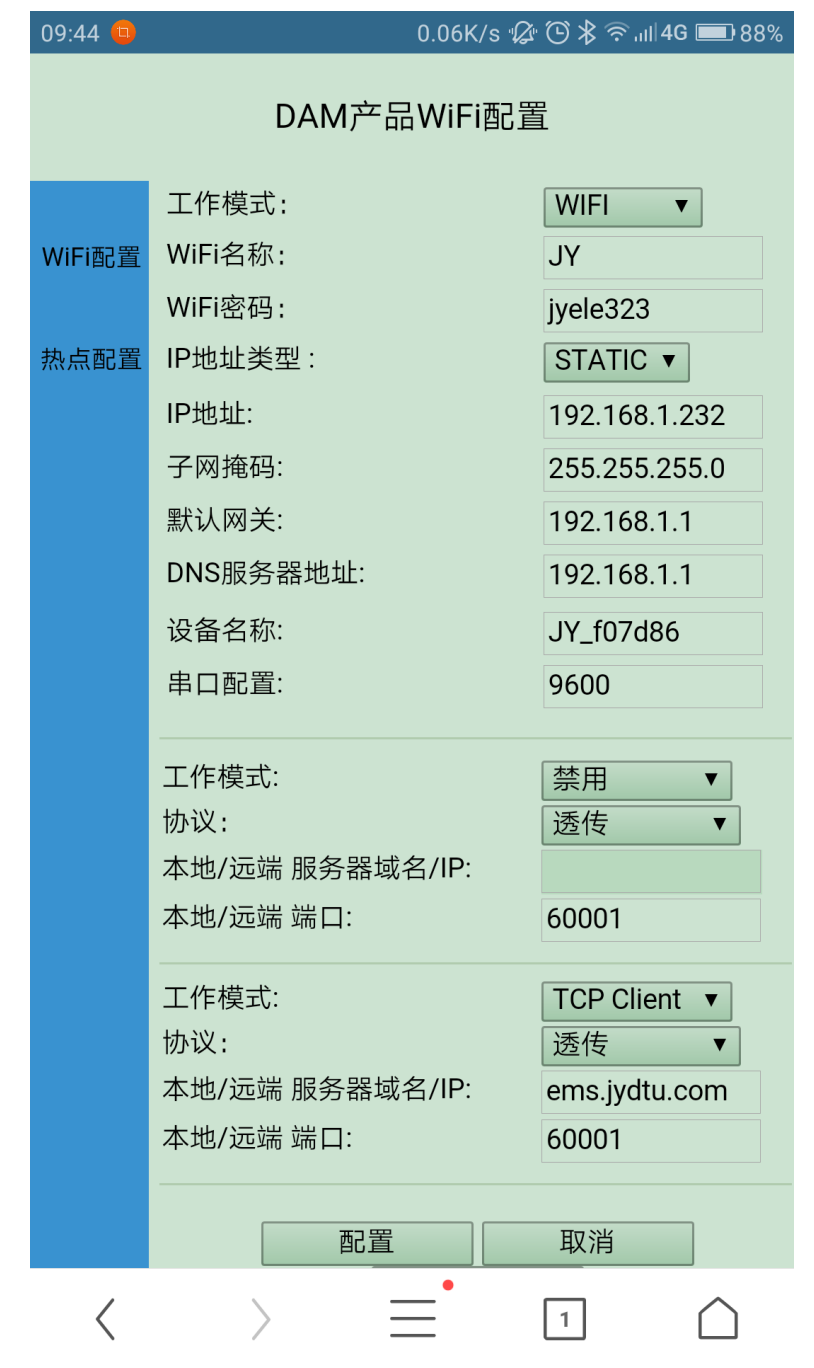

③ 修改工作模式为 UDP Client 模式,具体参数如图所示即可。

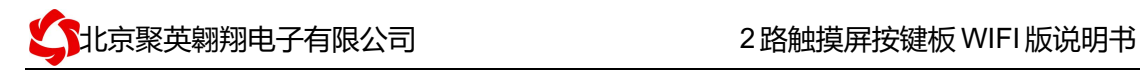

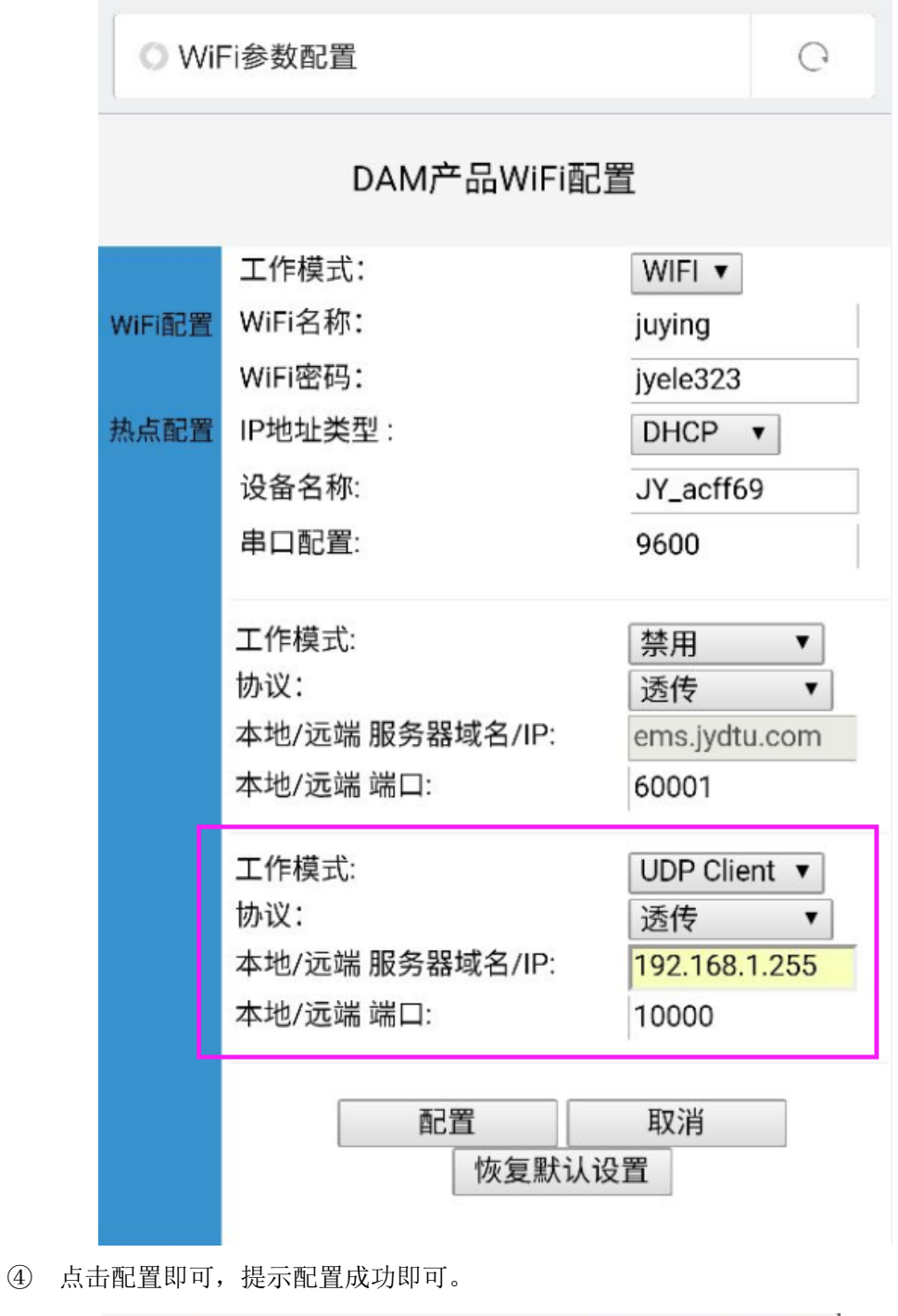

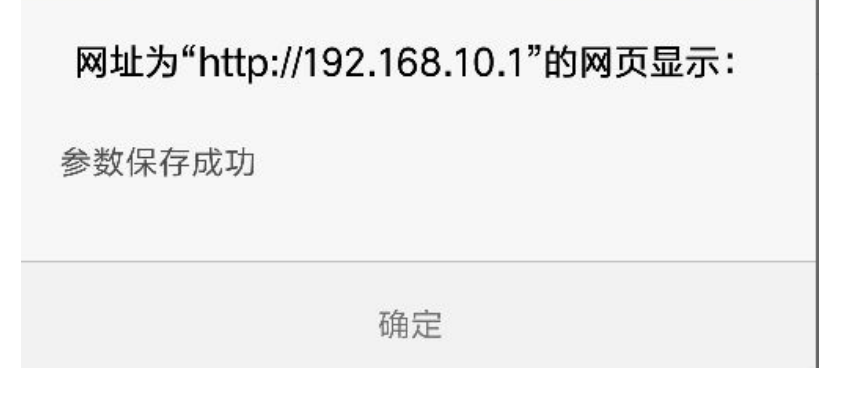

官网:www.juyingele.com 联系电话和 QQ:4008128121

### 五、按键参数配置

出厂默认是: 按键 1 对应设备地址 1 的继电器 1, 按键 2 对应设备地址 1 的继电器 2, 以此类推。

需要修改对应关系时,需要进行参数配置。

#### **1**、配置软件

- ① 配置软件为Modbus poll 软件,软件下载地址如下: https://www.juyingele.com/download/Virtual\_serial\_port.zip
- ② 虚拟串口软件,软件下载地址如下: https://www.juyingele.com/download/DAMSoftware.zip

#### **2**、配置说明

① 安装下载的 Modbus poll 软件和虚拟串口软件

```
;
② 下载 Modbus poll 配置工程文件
ModbusPollSetup.exe
               ;
③ 使用虚拟串口软件建立虚拟串口
```
④ 打开 dd 按键配置.mbw 工程文件,界面如下:

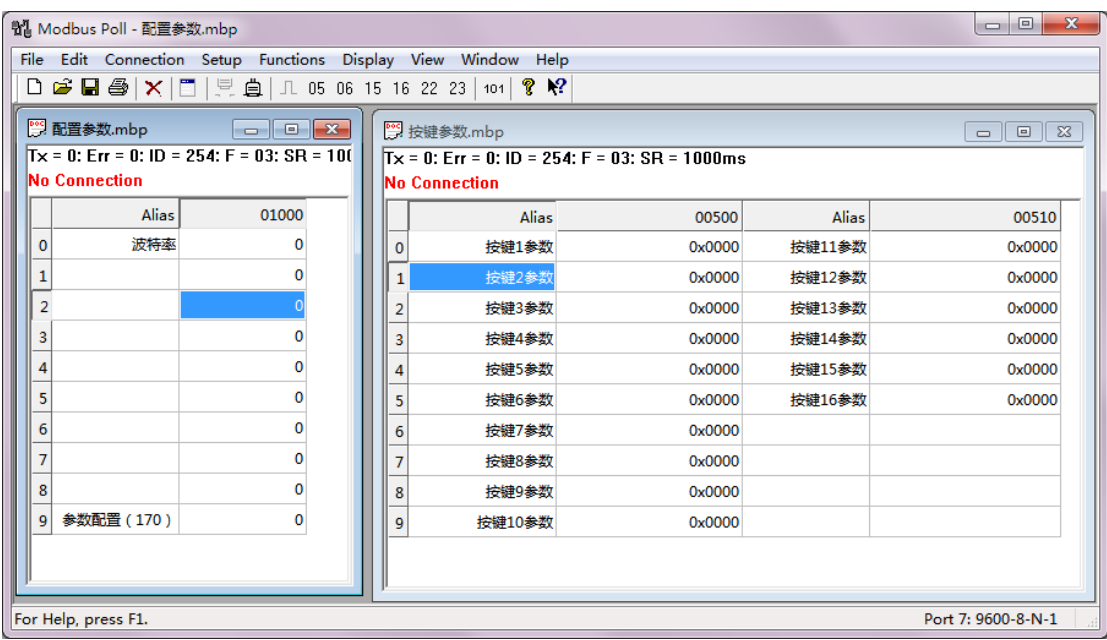

⑤ 点击 Connection

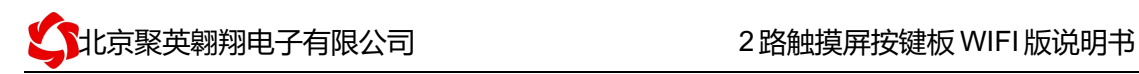

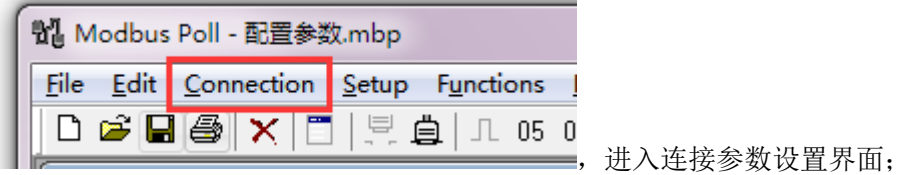

⑥ 选择虚拟的串口号,波特率为 9600,校验方式为无校验(None Parity);

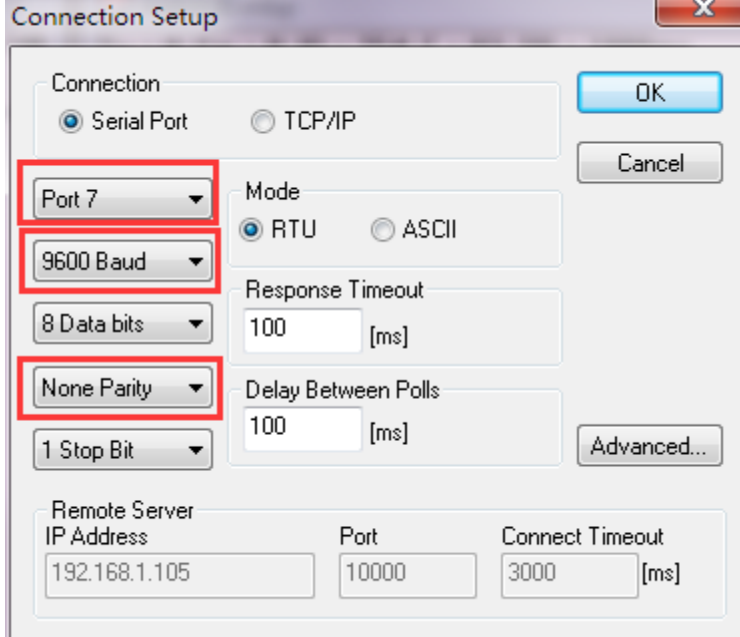

⑦ 连接后状态如下:

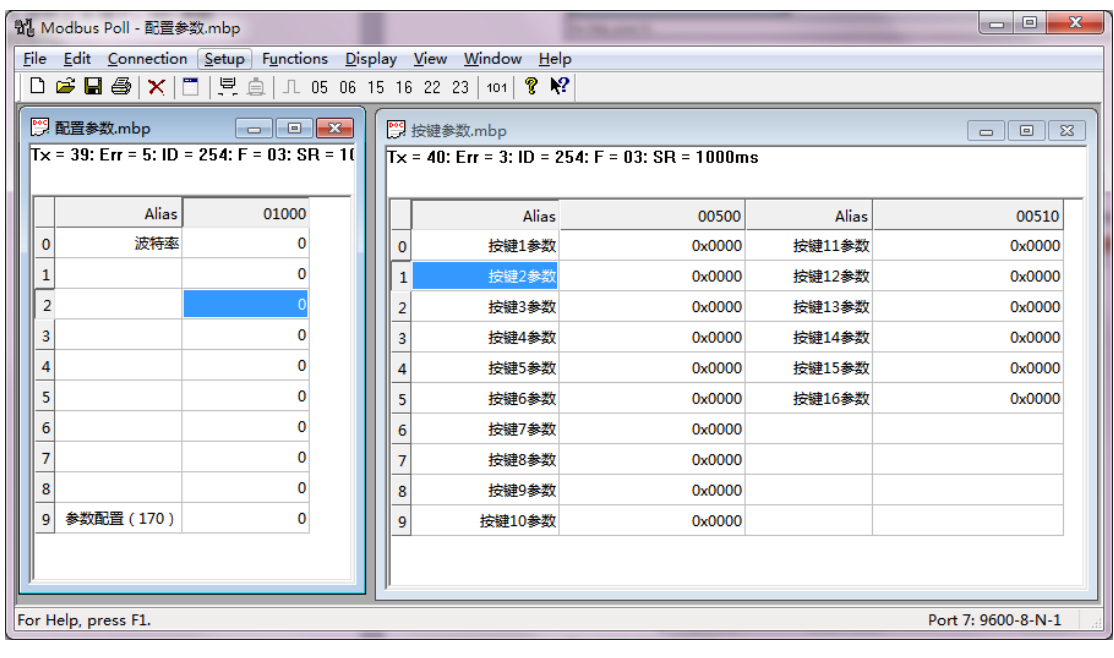

 $Tx = 55$ : Err = 13: ID = 254: F = 03: SR = 1 | |  $Tx = 55$ : Err = 10: ID Timeout Error Timeout Error 若提示 ,则表示设备

未正常通讯,需检查通讯线和转换器是否正常。

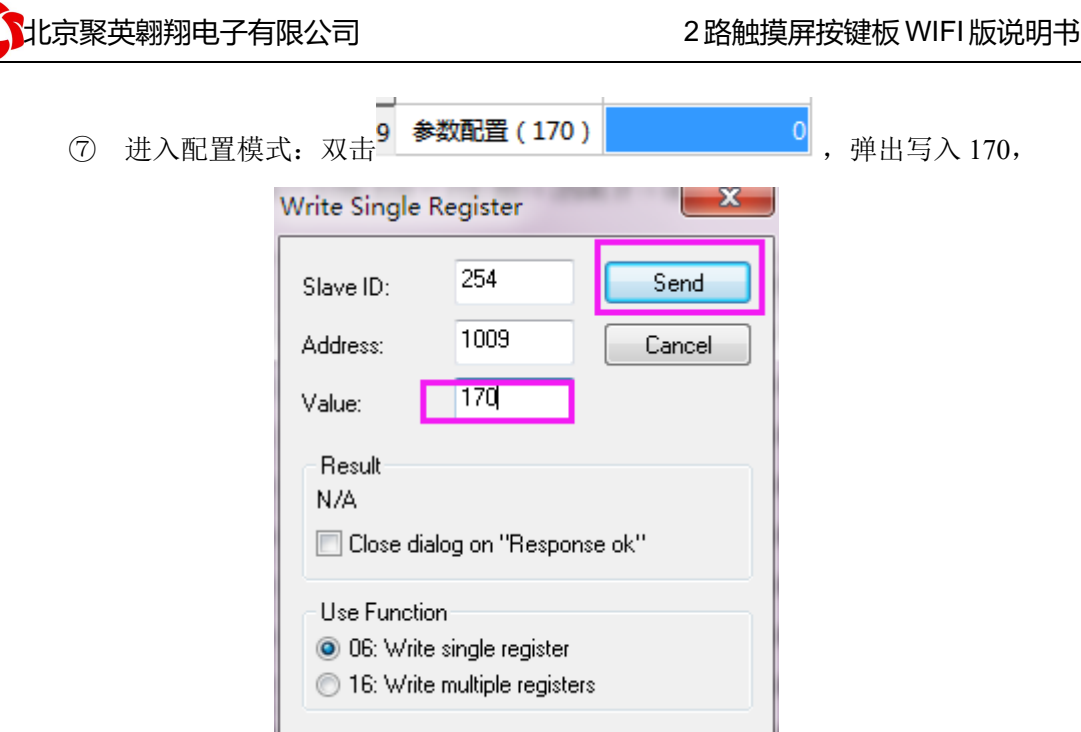

⑧ 配置对应关系

在按键配置工程界面配置按键对应关系:

出厂默认是: 按键 1 对应设备地址 1 的继电器 1, 按键 2 对应设备地址 1 的继电器 2, 以此 类推。

例如:

按键 1 对应关联设备地址为 2 的板卡里的第 5 路继电器, 按键 1 参数则写入: 0x0205; 按键 2 对应关联设备地址为 18 的板卡里的第 20 路继电器, 按键 2 参数则写入: 0x1214;

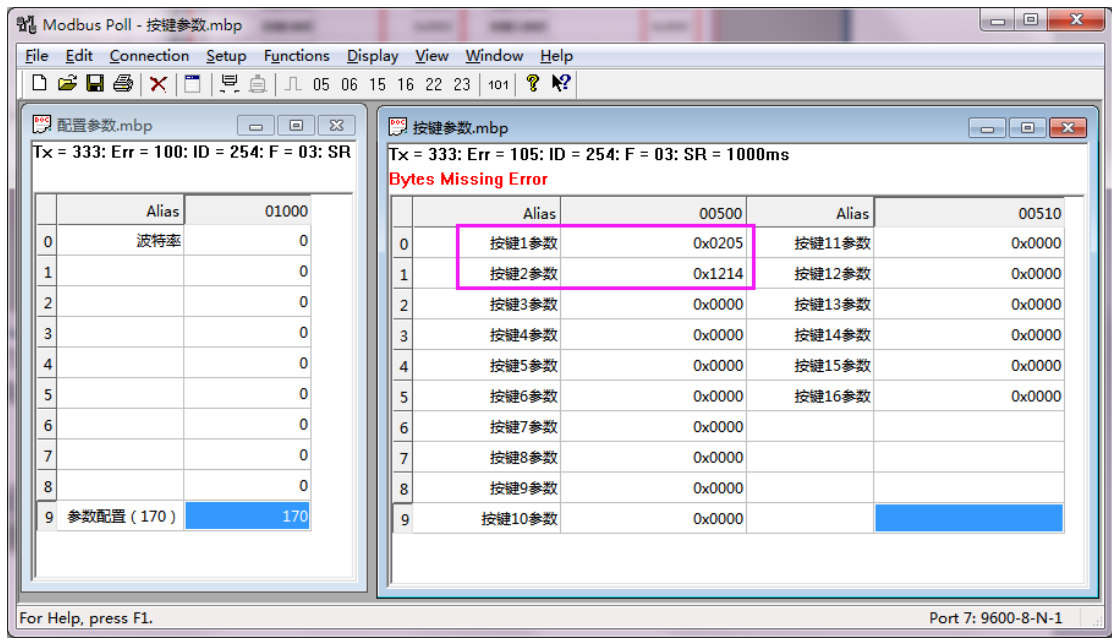

配置完成后,退出即可。

## 六、开发资料说明

#### **1**、通讯协议说明

本产品支持标准 modbus 指令,有关详细的指令生成与解析方式,可根据本文中的寄存 器表结合参考《MODBUS 协议中文版》 即可。

### **2**、**Modbus** 寄存器说明

线圈寄存器地址表:

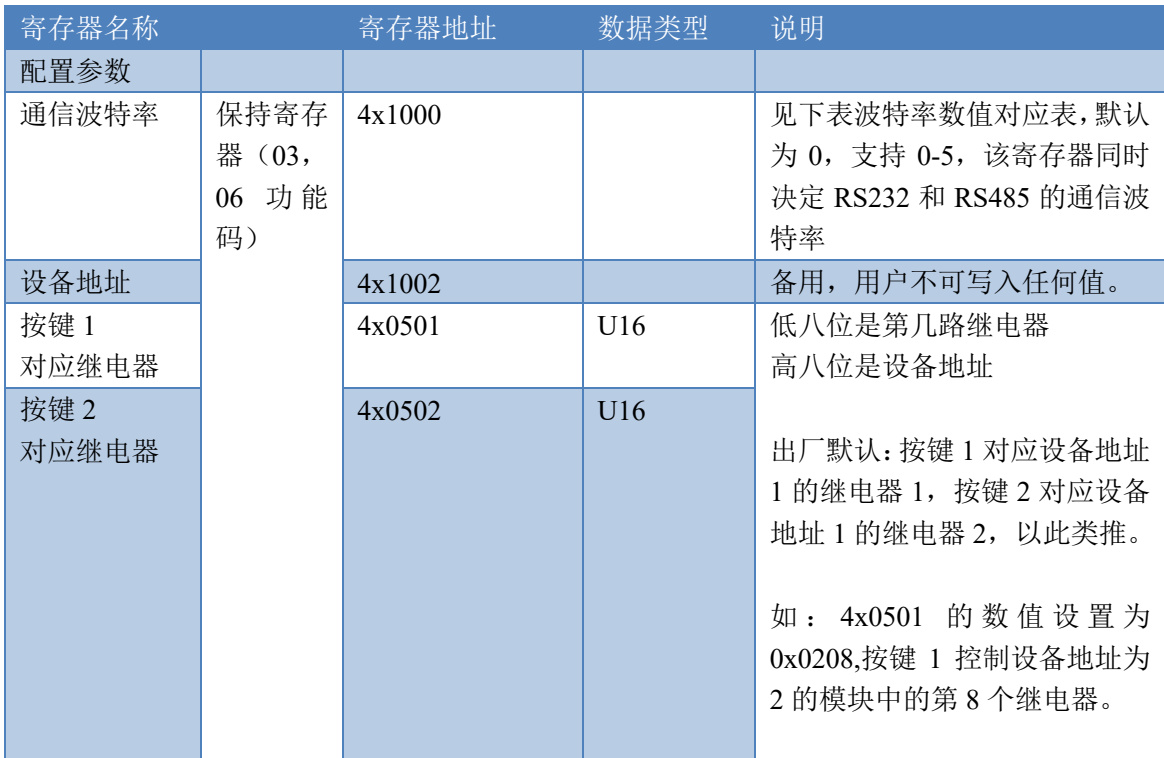

波特率数值对应表

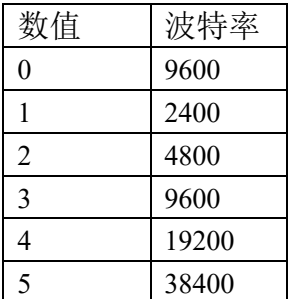

# 七、技术支持联系方式

联系电话: 4008128121、010-82899827/1-803

联系 QQ: 4008128121